# How to Install Google Analytics 4 and Tag Manager

The State of Montana has approved agency use of Google Analytics 4 (GA); follow the steps below to complete the process.

- 1. Create your Google Analytics Profile
- 2. Set up Analytics for a website and/or app
- 3. Create and link your GA4 and your GTM accounts
- 4. Add the GTM code to your website
- 5. Add the GTM code to your templates
- 6. Add the GTM code to your assets
- 7. Add Cookie Consent Modal and Google Analytics Use page
- 8. Publish your website

#### 1) Create GA Profile

If you do not already have a Google Analytics profile, go to <u>analytics.google.com</u> to sign up.

#### 2) Set up Analytics

Google provides excellent directions to set up analytics for a website. Go to their page and follow the directions to create an analytics profile for your website(s).

• <u>https://support.google.com/analytics/answer/9304153?hl=en</u>

#### 3) Set Up Google Tag Manager

Tag Manager has directions to set up here including a video.

<u>https://support.google.com/tagmanager/answer/6103696?hl=en</u>

#### 4) Add the Code for Google Tag Manager

a) In Cascade CMS admin, navigate to your site using the "Go to Site" search bar.

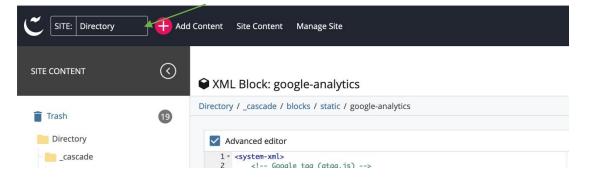

- b) Navigate to cascade > blocks > static folder.
- c) Right-click on an existing block and click the "More" button to open the rest of the menu, then click "Copy."

| Directory                                                | Directory  |                      |         |        |
|----------------------------------------------------------|------------|----------------------|---------|--------|
| cascade<br>blank-assets                                  | <b>·</b> · |                      |         |        |
| blocks                                                   | Name 🔺     |                      | Order 🔺 | Туре   |
| - static                                                 |            | le                   | 6       | Folder |
| CSS links                                                |            |                      | 7       | Folder |
| Name 🕁                                                   |            |                      | 8       | Folder |
| Path<br>Directory: /_cascade/blocks/stati<br>c/css links |            | s                    | 9       | Folder |
| Block Type<br>XML                                        |            | -blocks              | 5       | Folder |
| Edit                                                     | Director   | ry.MT.GOV            | 13      | Folder |
| Move                                                     | Online-:   | Services-Definitions | 1       | Folder |
| Rename<br>Copy                                           | 404        |                      | 10      | Page   |

- d) Name the block "google-analytics"
- e) Click "Copy"

| Copy block<br>Directory: /_cascade/blocks/static/google-analytics                                                                                                    | Cancel | Сору |
|----------------------------------------------------------------------------------------------------|--------|------|
| New Block Name *<br>Must meet the following requirements: Any letters, Word spaces replaced with hyphen, and leading and trailing spaces are not allowed<br>google-analytics<br>New Folder * |        |      |
| Image: Static         Directory: /_cascade/blocks/static         10       gtag('config', 'G-YKZQ54K9DJ');                                                                                    |        |      |

/

f) Refresh the browser to see your new block.

g) Once you see your new block, click edit to add in the script from your Google Tag Manager account.

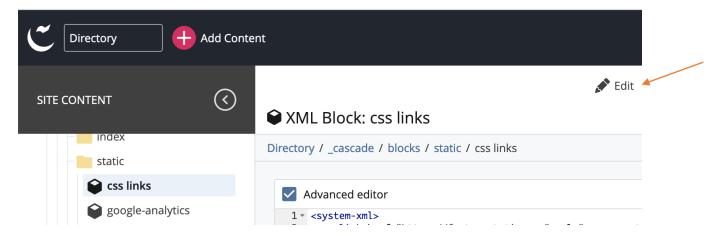

h) Paste in your GA4 code. You will place your Google Analytics code in two wrapped tags, system and passthrough tags.

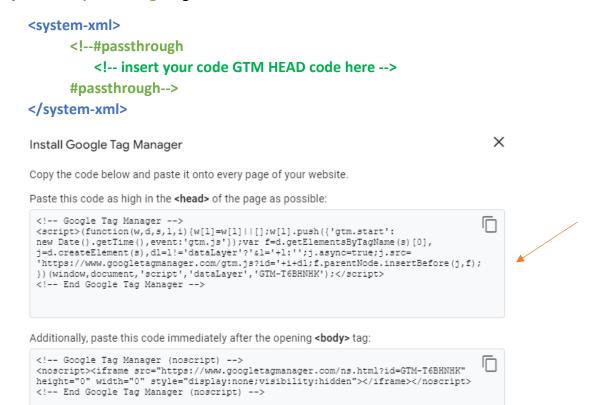

For more information about installing the Google Tag Manager snippet, visit our Quick Start Guide .

The code below is an example of the Google Analytics code you will receive in your GTM account

|             | $\bigtriangledown$          | \$               |                | Dandara                                                         |
|-------------|-----------------------------|------------------|----------------|-----------------------------------------------------------------|
| _           | Metadata                    | Properties       | Fullscreen     | Draft saved Close Preview Eraft                                 |
|             |                             |                  |                | Version Comments                                                |
| Display Na  |                             |                  |                | Comments left here will be saved in the assets version history. |
| Name displa | Name displayed in the menu. |                  |                |                                                                 |
|             |                             |                  |                |                                                                 |
| Title       |                             |                  |                |                                                                 |
|             |                             | in the browser w | uin dauu titla |                                                                 |

 Add in the Body code for GTM to Format > header. Add this code at the bottom of the page before the </header> closing tag.

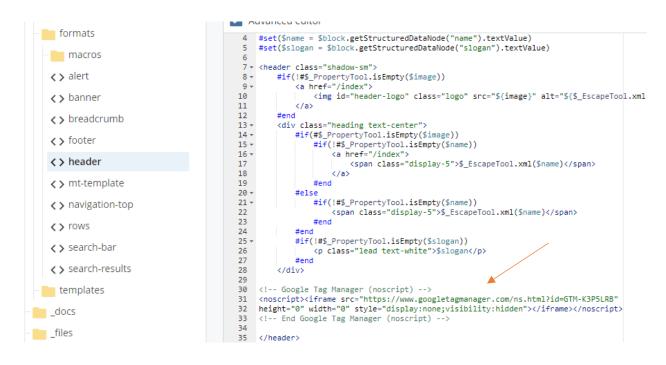

k) In the upper right corner, click the i in the upper right corner on the current page, click "Submit."

| E<br>Content           | <b>N</b> etadata        | <b>P</b> roperties | <b>E</b><br>Fullscreen | Draft saved Close Preview E                                                         |
|------------------------|-------------------------|--------------------|------------------------|-------------------------------------------------------------------------------------|
| Display N<br>Name disp | Name<br>layed in the me | enu.               |                        | Version Comments<br>Comments left here will be saved in the assets version history. |
| Title                  | II ha dias laurad       | in the basis       |                        | - All                                                                               |
|                        | n be aispiayea          | in the browser v   |                        | Submit now or perform guided content checks.                                        |
| Menu Op                | otion                   |                    |                        |                                                                                     |

#### 5) Add the code to your templates

Once you have the code installed, you must add the code to your page templates.

- a) Navigate to \_cascade > templates > page
- b) Click on a template to edit, \*\*If you have more than one template used on your site you will need to add this step to all templates used or your code will not appear on those pages.
- c) Click edit, located on the upper right side of the screen.

| Directory                   | + Add Conter | nt                                                                                                    | Q        |
|-----------------------------|--------------|----------------------------------------------------------------------------------------------------|----------|
| SITE CONTENT                | $\bigcirc$   | Edit Comments (i)                                                                                                    | Details  |
| Trash                       | 19           | Directory / _cascade / templates / Page                                                                                                    |          |
| Directory                   |              | XML Regions                                                                                                    |          |
| - blocks<br>- blocks        |              | <pre>1 <!DOCTYPE html>     2 ~ <html 3="" lang="en" xmlns="http://www.w3.org/1999/xhtml"></html></pre>                                                    |          |
| - templates                 |              | <pre>4 - <head> 5</head></pre>                                                                                                    | ∙fit=no" |
| <b>Page</b> Skip-Default-Re | gion         | <pre>8 <system-page-meta-description></system-page-meta-description> 9 * <title> 10 &lt;system-page-title/&gt; 11 </title> 12 <li>14 title&gt;</li></pre> |          |

 Add a new block to the template in the head around line 16, <system-region name="GOOGLE ANALYTICS"/>

/

- e) You will need to add in the HEAD tag for GTM at this time as well.
- f) Click Submit.

## 6) Add the Code to Assets

Once you have your new configuration block added to your template, add it to your assets.

- a) Go to <u>cascade > blank-assets > page</u> (or whatever your template page name is).
- b) click the page asset and then click the "Edit" button.

| C Directory Add Content                |                   |                   |                         |        |  |
|----------------------------------------|-------------------|-------------------|-------------------------|--------|--|
| SITE CONTENT                           | $\bigotimes$      | 🖿 Folder: I       | Directory               | 💉 Edit |  |
| Directory                              |                   | Directory         |                         |        |  |
| – 💼 _cascade<br>– 💼 blank-as<br>📄 page |                   |                   |                         |        |  |
|                                        |                   |                   |                         | Order  |  |
| c) Choose th                           | ne configure tab. |                   |                         |        |  |
|                                        |                   |                   |                         |        |  |
| E<br>Content                           | <b>N</b> etadata  | <b>C</b> onfigure | <b>[]</b><br>Fullscreen |        |  |
|                                        |                   | 0                 |                         |        |  |

d) Search for the block labeled "Google Analytics," and click "Choose Block"

| google-analytics                  | ×           | No Block    | Page     |
|-----------------------------------|-------------|-------------|----------|
| Directory: /_cascade/blocks/stati | c/google-an |             | _        |
| Choose Format                     |             | 🗌 No Format |          |
| HEADER                            |             |             |          |
| Choose Block                      |             | No Block    |          |
| header                            |             | 🗌 No Format | Template |
| )irectory: /_cascade/formats/he   | ader        |             |          |

e) In the "Choose a block" dialog, select the block you created for your modal code and click "Choose" to apply it to the template.

| E<br>Content  | <b>©</b><br>Metadata | Configure   | <b>C</b><br>Fullscreen |             | Choo | se a block                                            | Cancel          | Choose |
|---------------|----------------------|-------------|------------------------|-------------|------|-------------------------------------------------------|-----------------|--------|
| FOOTER        |                      |             |                        |             |      |                                                       |                 |        |
| Choos         | se Block             |             |                        | No Block    | Rece | nt Starred Browse                                     |                 |        |
| <> footer     | r                    |             |                        | No Format   | Sear | ch                                                    |                 |        |
| Directory: /_ | cascade/form         | nats/footer |                        |             |      |                                                       |                 |        |
| GOOGLE A      | ANALYTICS            |             |                        |             |      | Asset                                                 |                 |        |
| Choos         | se Block             |             |                        | No Block    |      |                                                       |                 |        |
| <> Choos      | se Format            |             |                        | 🗌 No Format | 0    | <b>css links</b> Directory: /_cascade/blocks/static/c | ss links        |        |
| HEADER        |                      |             |                        |             |      | google-analytics                                      |                 |        |
| Choos         | se Block             |             |                        | No Block    | ۲    | Directory: /_cascade/blocks/static/g                  | oogle-analytics |        |
| <> heade      | er                   |             |                        | 🗌 No Format |      | Path                                                  |                 |        |
| Directory: /_ | cascade/form         | nats/header |                        |             |      | _cascade/blocks/static/google-ar                      | nalytics        |        |

- f) Submit the changes.
- g) Go to \_cascade > templates > Page

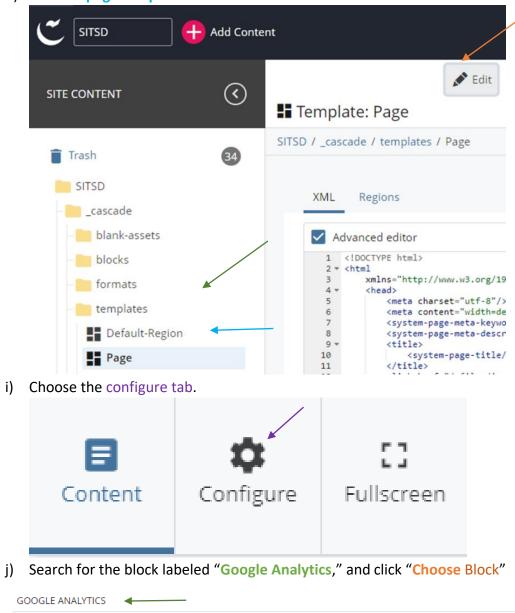

h) click the page template then click the "Edit" button.

| google-analytics X                           | No Block  | Page     |
|----------------------------------------------|-----------|----------|
| Directory: /_cascade/blocks/static/google-an |           |          |
| Choose Format                                | No Format |          |
| HEADER                                       |           |          |
| Choose Block                                 | No Block  |          |
| ✓ > header                                   | No Format | Template |
| Directory: /_cascade/formats/header          |           |          |
| MODAL                                        |           |          |
|                                              |           |          |

k) In the "Choose a block" dialog, select the block you created for your modal code and click "Choose" to apply it to the template.

| Content Metadata                    | Choose a block  Cancel Choose                                    |
|-------------------------------------|------------------------------------------------------------------|
| FOOTER                              |                                                                  |
| Choose Block                        | No Block Recent Starred Browse                                   |
| ✓ > footer                          | No Format Search                                                 |
| Directory: /_cascade/formats/footer |                                                                  |
| GOOGLE ANALYTICS                    | Asset                                                            |
| Choose Block                        | No Block                                                         |
| Choose Format                       | No Format                                                        |
| HEADER                              |                                                                  |
| Choose Block                        | No Block     Directory: /_cascade/blocks/static/google-analytics |
| header                              | No Format Path                                                   |
| Directory: /_cascade/formats/header | _cascade/blocks/static/google-analytics                          |

I) Submit the Changes

## 7) Add Cookie Consent Modal and Google Analytics Use page

You must use a <u>Cookie Consent Modal and Google Analytics Use page</u> when installing GA4. We have created a guide to create the page and install the modal; you can find instructions on the <u>HowTo.mt.gov website</u>.

• <u>Download the Modal code package</u>

### 8) Publish your website

Once you have completed these steps, you must publish the whole site. Publish to test first and make sure all is well.